## **Jak sprawdzić status zamówienia**

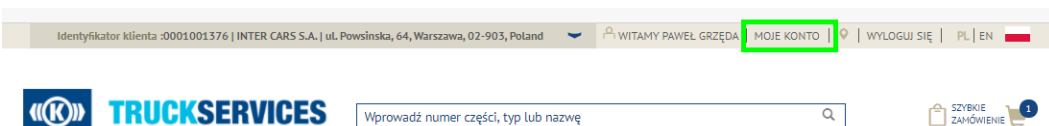

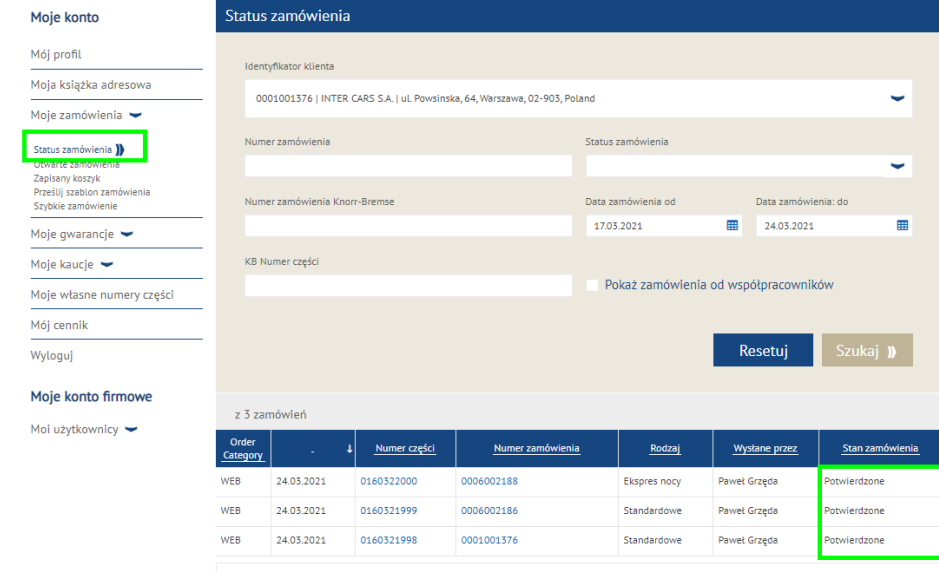

- Odwiedź www.mytruckservices.knorr-bremse.com i zaloguj się na swoje konto → Po zalogowaniu przejdź do "**Moje konto**" w prawym górnym rogu strony Kliknij **Moje zamówienia Status zamówienia**.
- Wprowadź kryteria wyszukiwania w dostępnych polach. Wszelkie pola oznaczone (\*) są obowiązkowe, aby przeprowadzić wyszukiwanie, wyniki zostaną wyświetlone na dole strony.
- **Kategoria zamówienia**
- WEB zamówienie zostało złożone za pośrednictwem portalu
- EDI elektroniczne zlecenie wymiany danych
- CONV zamówienie wprowadzone przez nasz zespół obsługi klienta
- **Data zamówienia**
- **Nr. zamówienia Knorr-Bremse**  Kliknięcie numeru spowoduje otworzenie złożonego zamówienia
- **Nr. zamówienia klienta** Kliknięcie numeru spowoduje otworzenie złożonego zamówienia
- **Rodzaj zamówienia**  Standardowe, szybka paczka lub ekspres nocny
- **Status zamówienia**

*Będziesz mógł dokonać ponownego zamówienia dla kategorii zamówienia oznaczonej jako WEB. Zobacz instrukcje dotyczące ponownego zamówienia*